## **PROFIBUS Configuration for Moxa MGate 5101-PBM-MN and Siemens S7-1200**

*Moxa Technical Support Team [support@moxa.com](mailto:support@moxa.com)*

# **Contents**

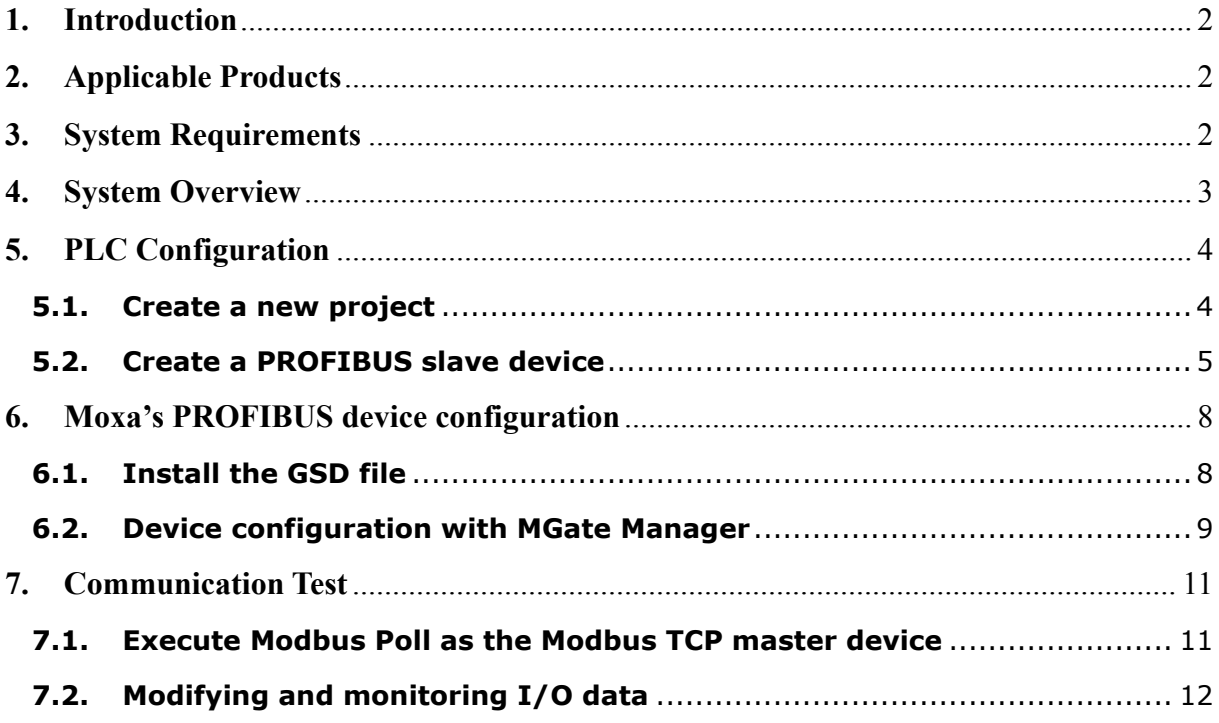

© 2013 Moxa Inc. Released on January 3, 2013

#### **About Moxa**

Moxa manufactures one of the world's leading brands of device networking solutions. Products include serial boards, USB-to-serial hubs, media converters, device servers, embedded computers, Ethernet I/O servers, terminal servers, Modbus gateways, industrial switches, and Ethernet-to-fiber converters. Our products are key components of many networking applications, including industrial automation, manufacturing, POS, and medical treatment facilities.

#### **How to Contact Moxa**

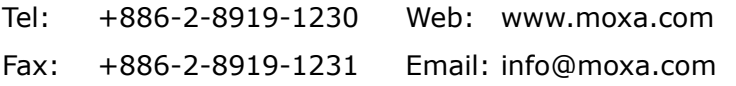

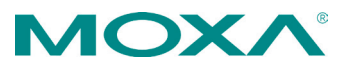

## <span id="page-1-0"></span>**1. Introduction**

This tech note describes how to configure a Moxa MGate device as a PROFIBUS DP master to connect to a Siemens S7-1200 PLC as a PROFIBUS DP slave. We illustrate the procedure by configuring data for one word input and one word output.

# <span id="page-1-1"></span>**2. Applicable Products**

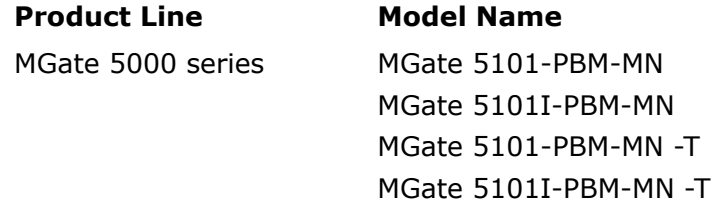

# <span id="page-1-2"></span>**3. System Requirements**

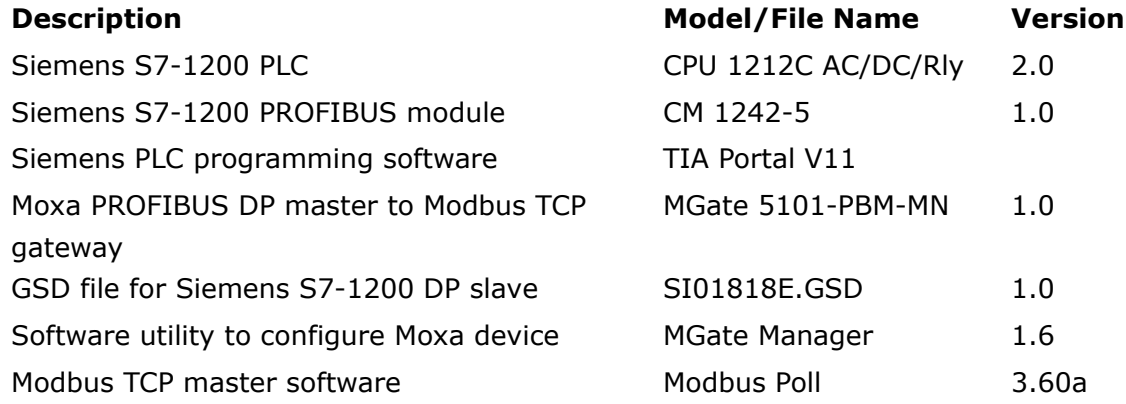

# <span id="page-2-0"></span>**4. System Overview**

In this document, the MGate 5101-PBM-MN is used as an example. The system architecture is shown below.

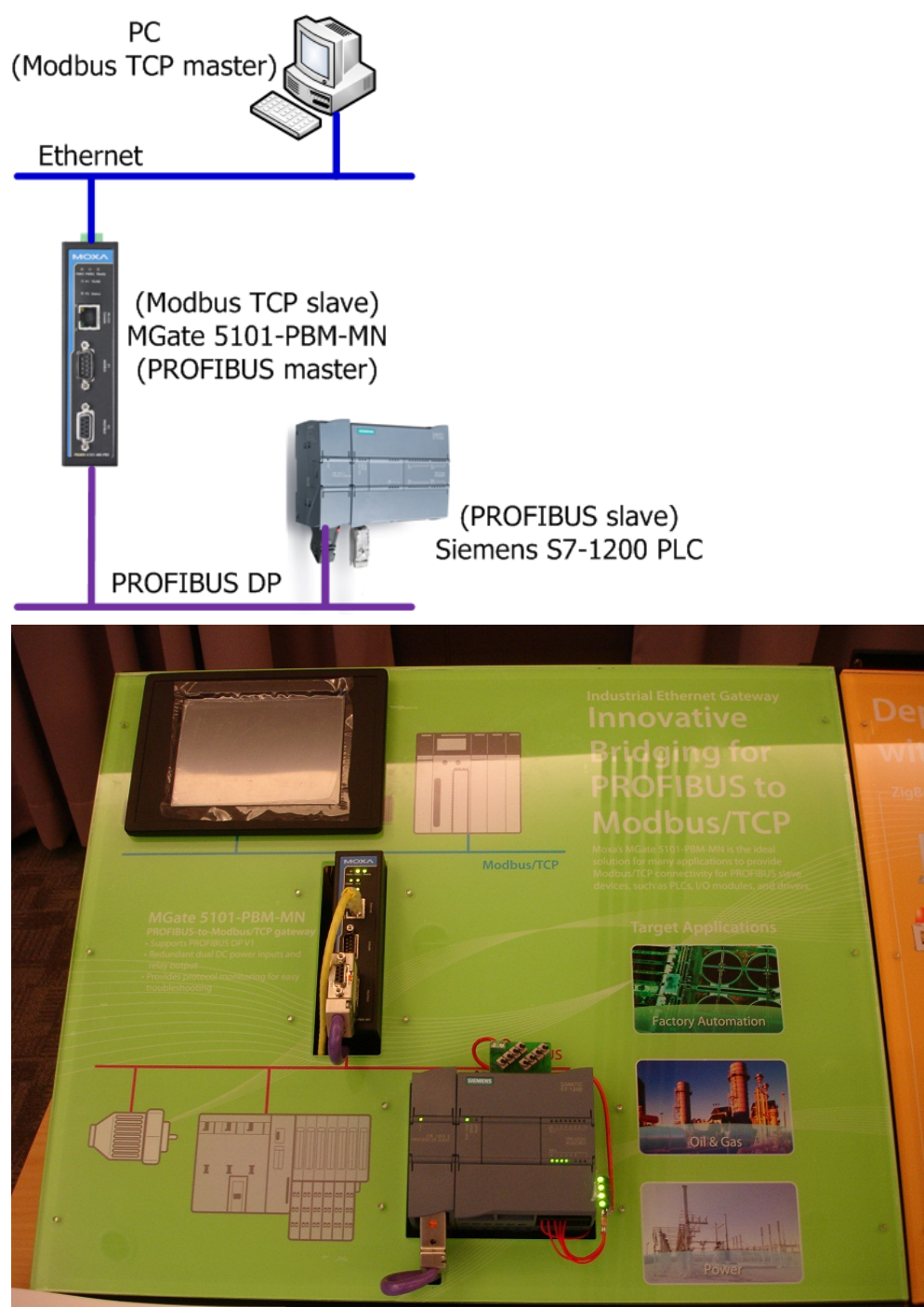

Copyright © 2013 Moxa Inc. extending the control of the Page 3 of 13

## <span id="page-3-0"></span>**5. PLC Configuration**

#### <span id="page-3-1"></span>**5.1. Create a new project**

5.1.1. Start TIA Portal V11 and create a new project by selecting **Project**  $\rightarrow$  **New**. and then assign a name to this project. In this example, we use "Project01" as the project name.

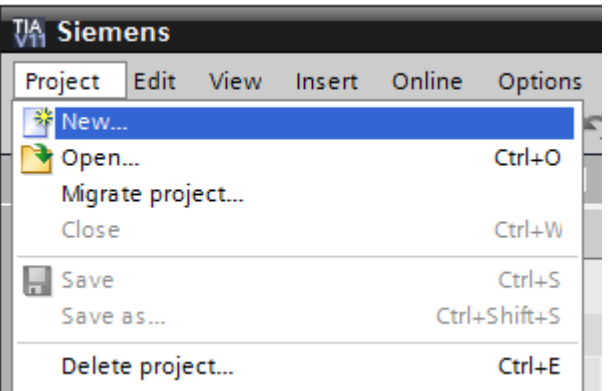

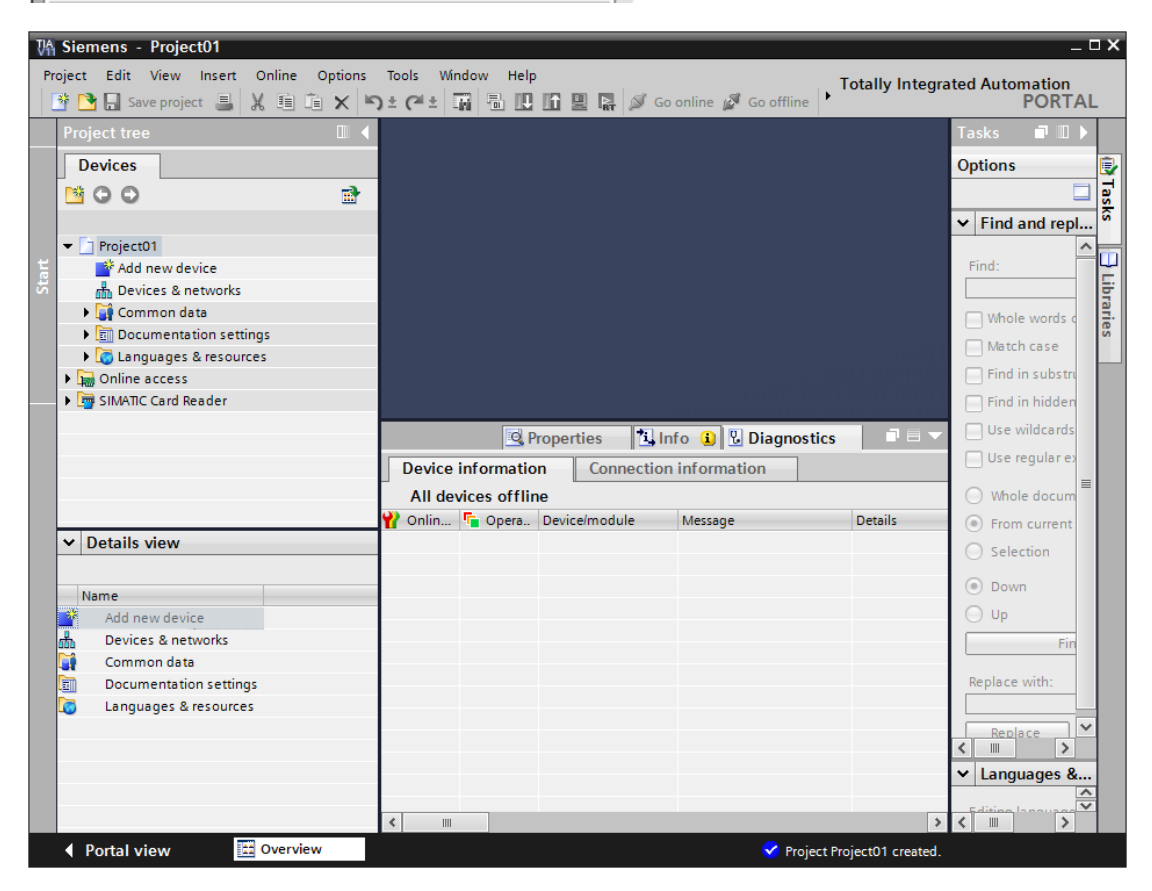

Copyright © 2013 Moxa Inc. **Page 4 of 13** 

#### <span id="page-4-0"></span>**5.2. Create a PROFIBUS slave device**

5.2.1. Double click on Devices & networks and select the proper device in the Catalog window. In this example, we choose the S7-1200 CPU 1212C and the PROFIBUS slave module, CM 1242-5.

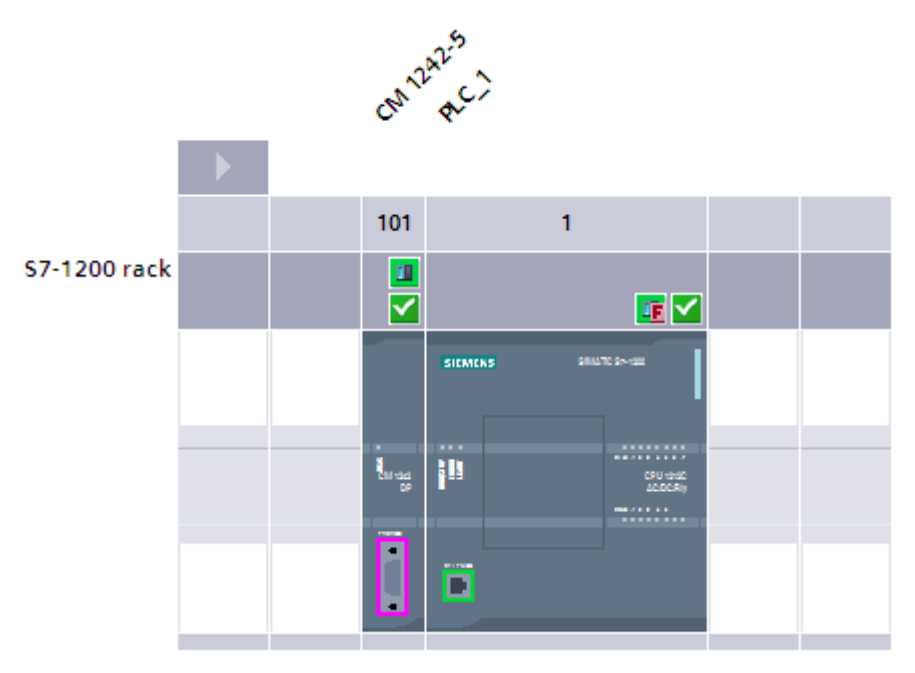

5.2.2. Click on the CM 1242-5 module to carry out detailed configurations. 5.2.2.1. Assign a PROFIBUS address:

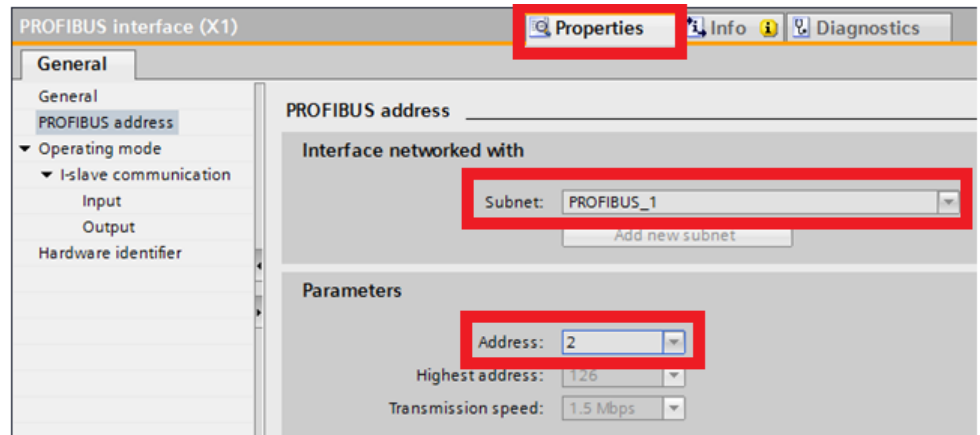

5.2.2.2. Add I/O modules:

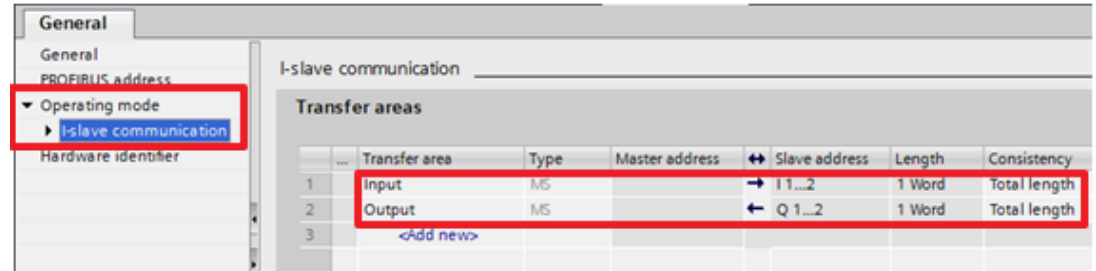

- 5.2.3. Next, you can compile and download this project to the S7-1200, and then click Go Online to run above settings on the S7-1200.
	- 5.2.3.1. **Edit Compile**:

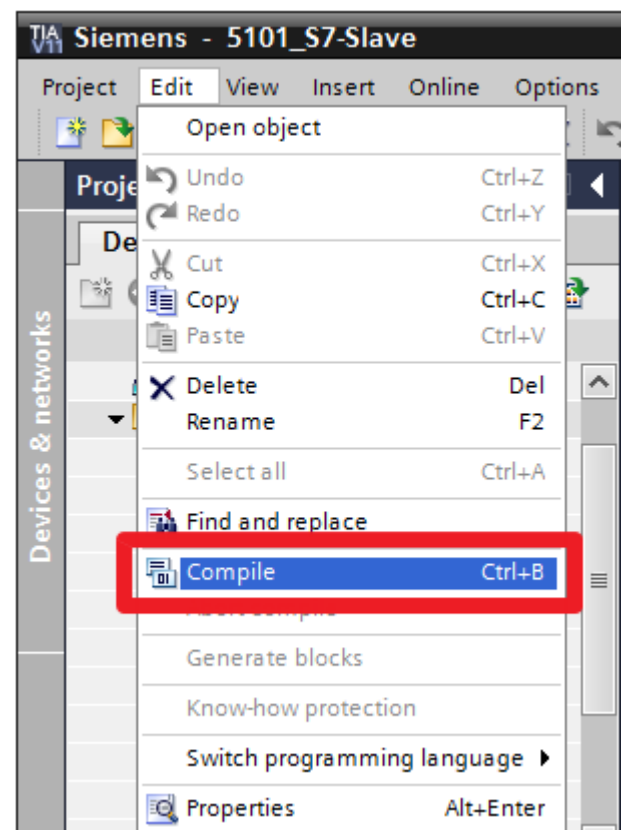

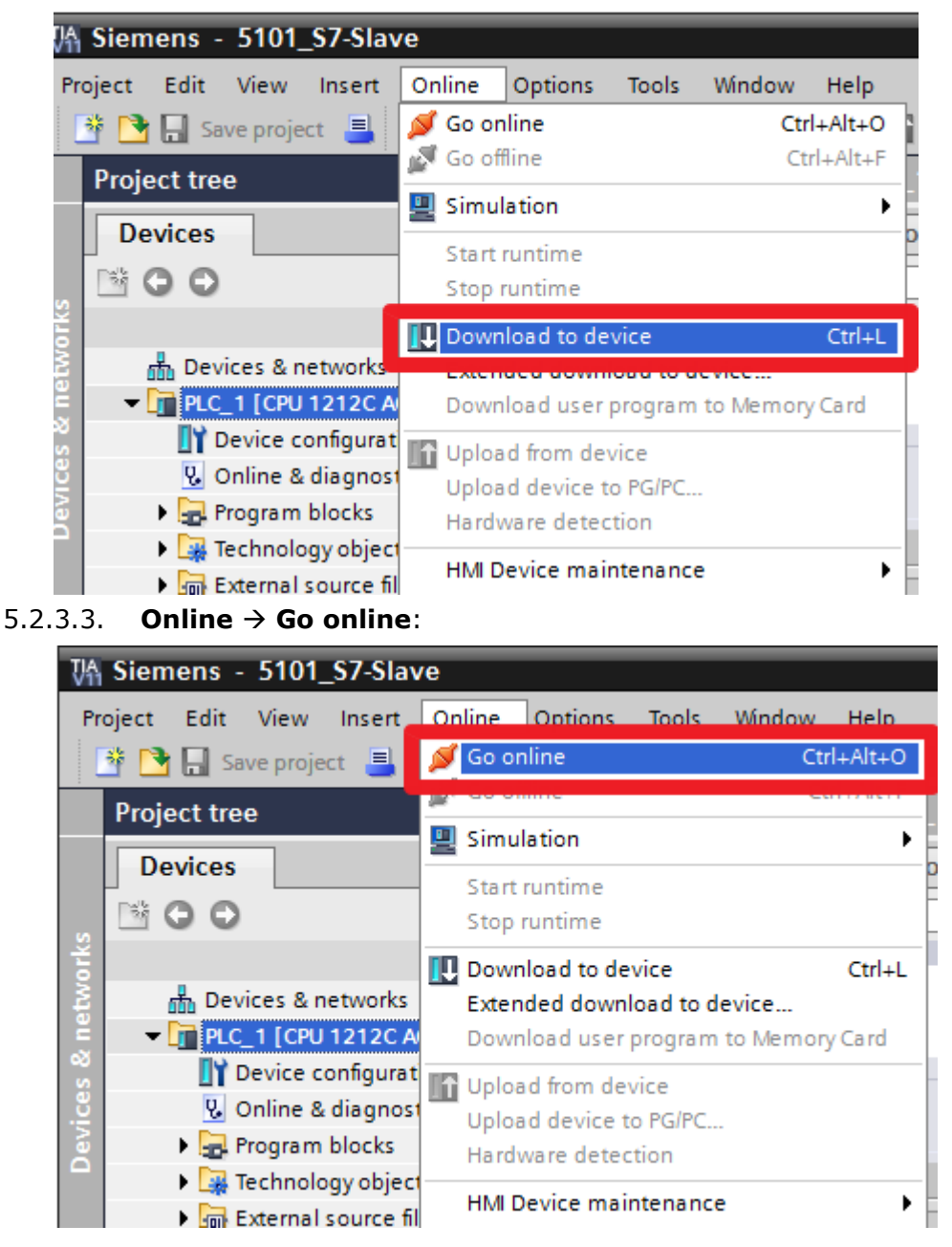

#### 5.2.3.2. **Online Download to device**:

Copyright © 2013 Moxa Inc. example 2013 Moxa Inc.

# <span id="page-7-0"></span>**6. Moxa's PROFIBUS device configuration**

#### <span id="page-7-1"></span>**6.1. Install the GSD file**

Before configuring the Moxa MGate 5101-PBM-MN, first install the relevant GSD file of the PROFIBUS slave device to allow the MGate 5101-PBM-MN to recognize the device.

6.1.1. Run MGate Manager and then click the **GSD Management** button to install the GSD file.

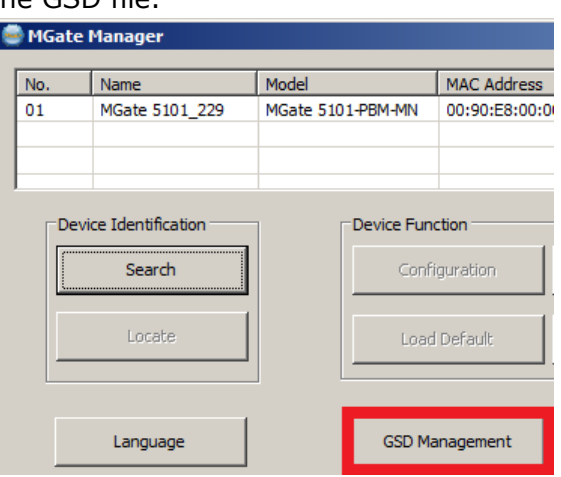

Click the **Add** button to select the location of the GSD file.

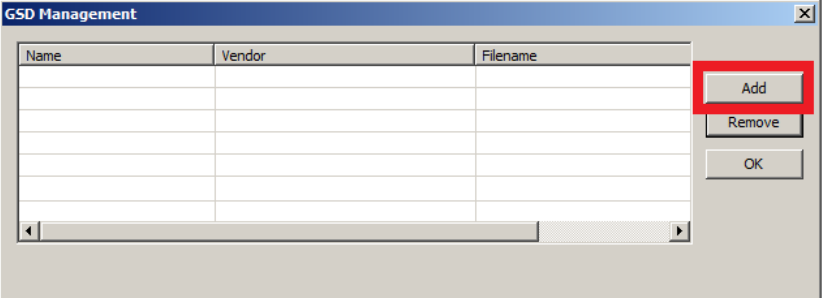

Copyright © 2013 Moxa Inc. example 2013 Moxa Inc.

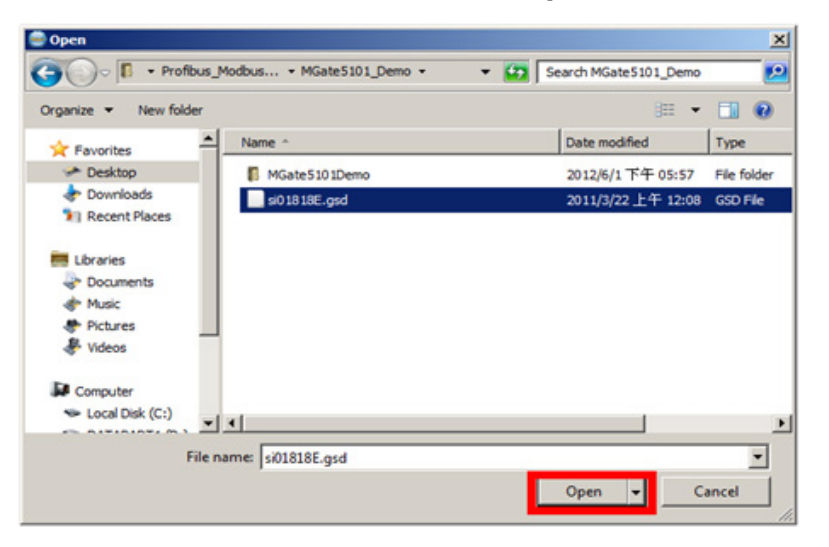

Select the GSD file and then click the **Open** button to install it.

#### <span id="page-8-0"></span>**6.2. Device configuration with MGate Manager**

6.2.1. Start MGate Manager and then **Search** for Moxa MGate 5101-PBM-MN.

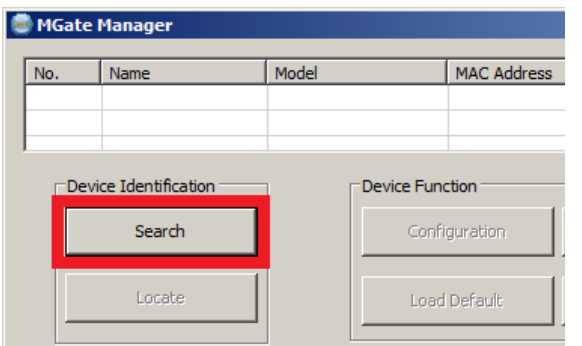

6.2.2. Select the target device and click the **Configuration** button to configure it.

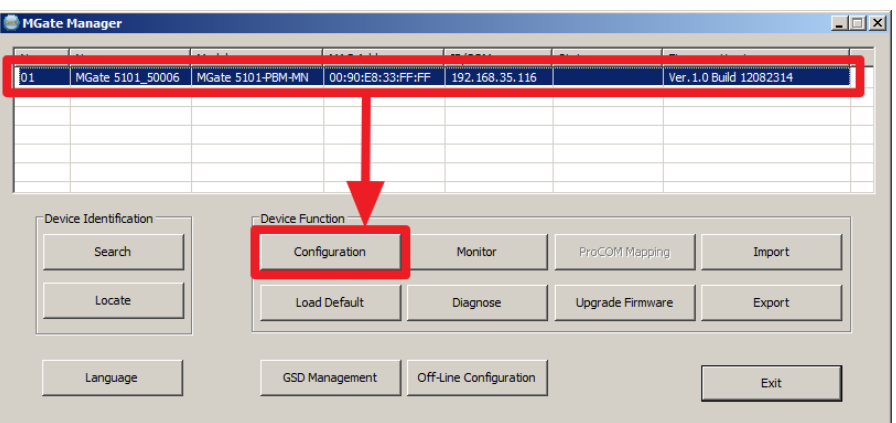

Copyright © 2013 Moxa Inc. **Page 9 of 13** 

6.2.3. Select the "PROFIBUS" tab and click the **PROFIBUS Settings** button to start PROFIBUS configuration.

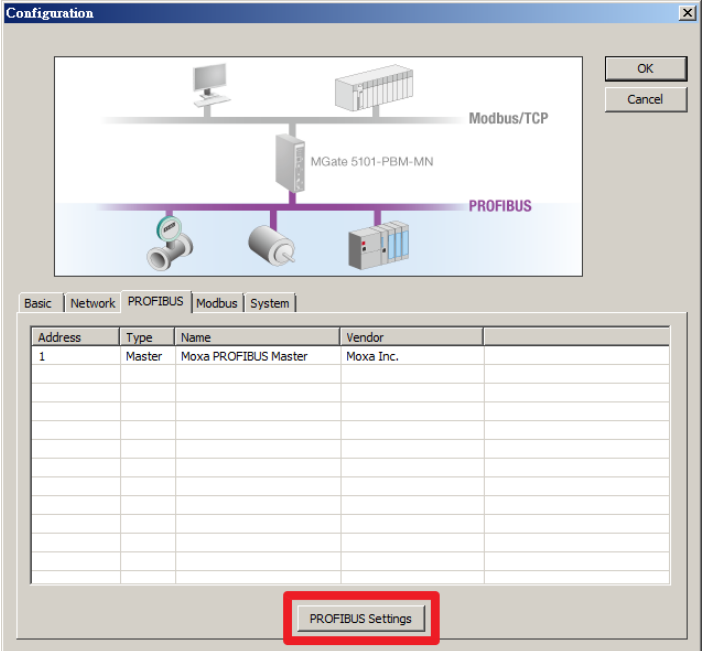

6.2.4. Select **PROFIBUS AutoScan** or click the **AutoScan** button to enable the AutoScan function to scan the PROFIBUS slave device automatically.

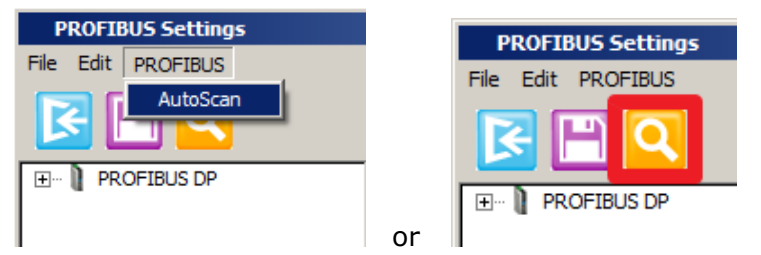

6.2.5. Check the appropriate checkbox to add the slave device to the PROFIBUS network:

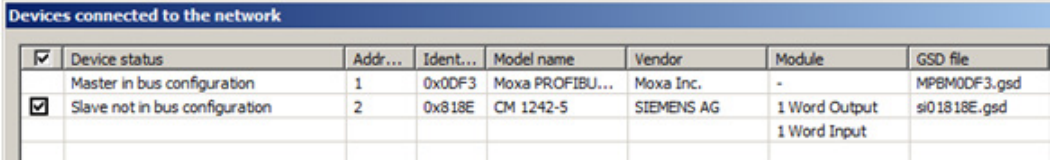

Next, click the **OK** button. The MGate 5101-PBM-MN will complete the configuration for you.

6.2.6. After confirming that everything is correct, select File  $\rightarrow$  Save to save the configuration and **File Exit** to exit the "PROFIBUS Settings" window.

6.2.7. From the main window, click the **OK** button to save your modifications. The MGate 5101-PBM-MN will reboot, at which time the new configurations will be activated.

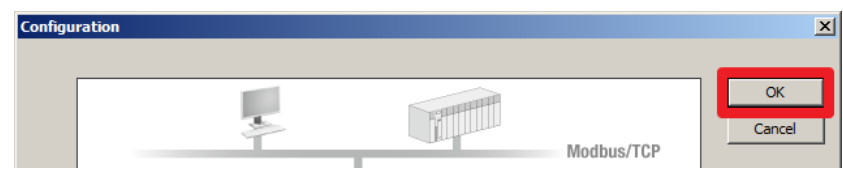

# <span id="page-10-0"></span>**7. Communication Test**

#### <span id="page-10-1"></span>**7.1. Execute Modbus Poll as the Modbus TCP master device**

7.1.1. Execute the Modbus Poll on the PC to simulate the Modbus TCP master to exchange data with the MGate 5101-PBM-MN.

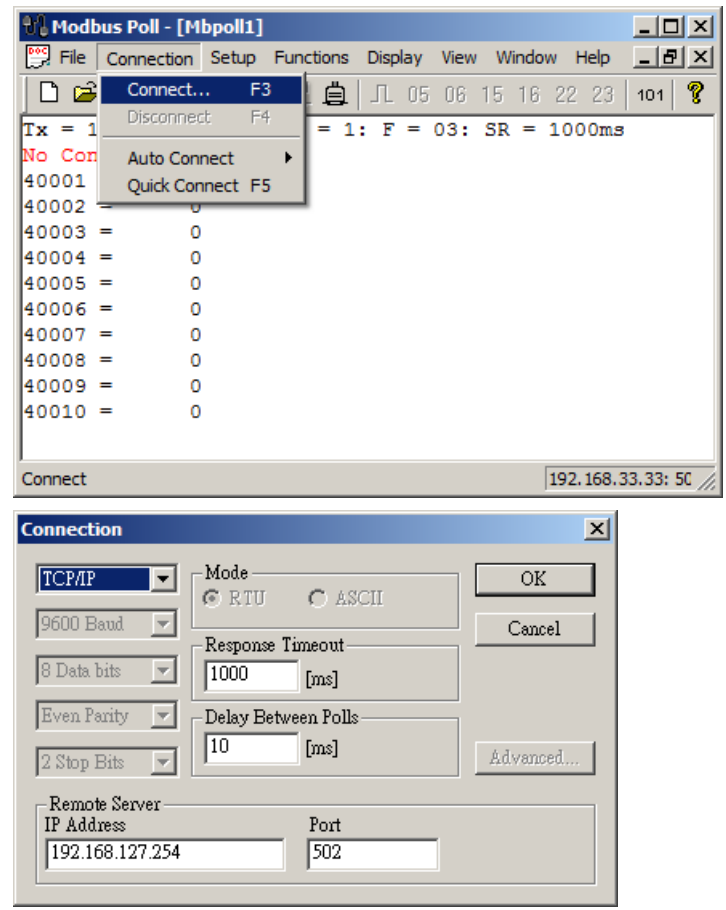

After the Modbus TCP connection is established, the application is ready.

#### <span id="page-11-0"></span>**7.2. Modifying and monitoring I/O data**

- 7.2.1. After making the above settings, the MGate device should work in a Modbus TCP / PROFIBUS environment. For example, we can use Modbus Poll to write or read data from the S7-1200 via the MGate 5101-PBM-MN.
- 7.2.2. Double click on the value of address 40001, input 0x1111, and then click the **Send** button to write the new value to the S7-1200. The value of the Input module should change automatically.

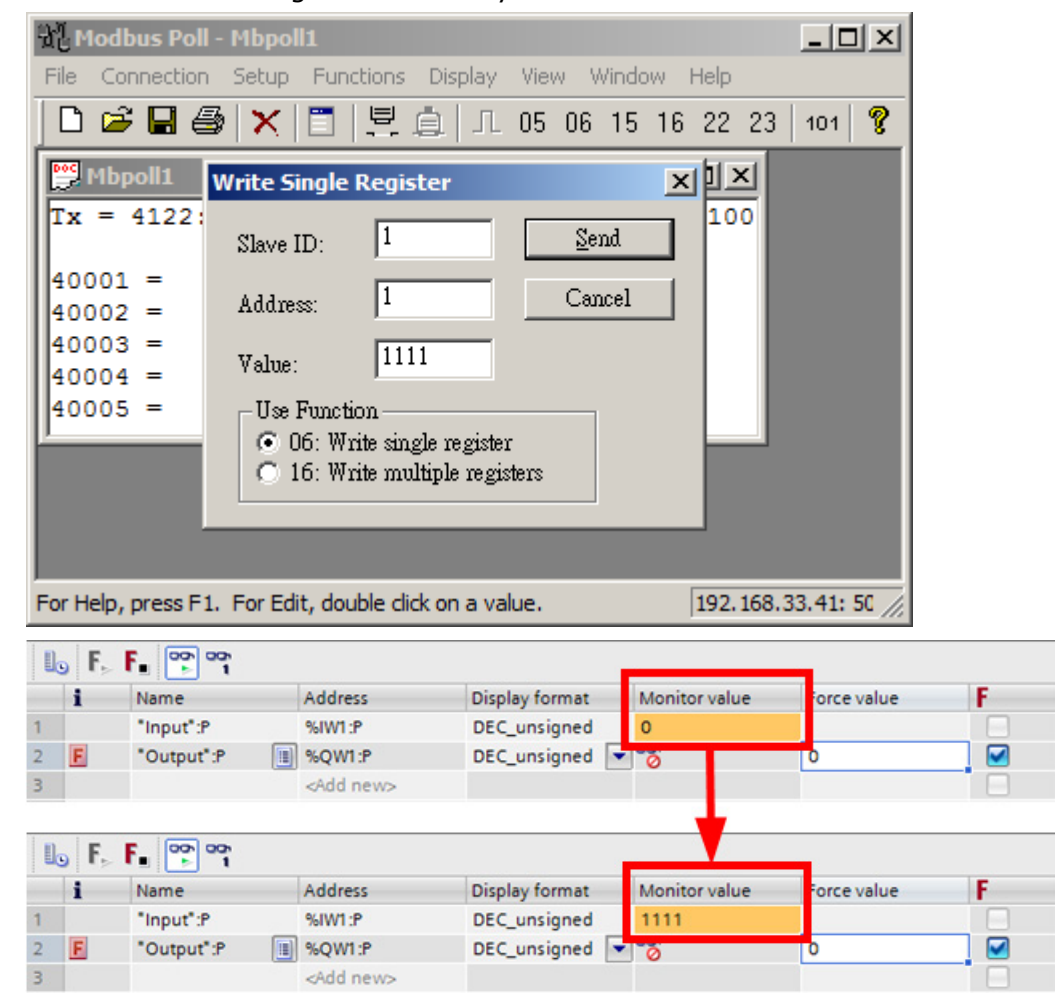

7.2.3. Input 0x2222 in the **Force value** column in TIA Portal V11and click the

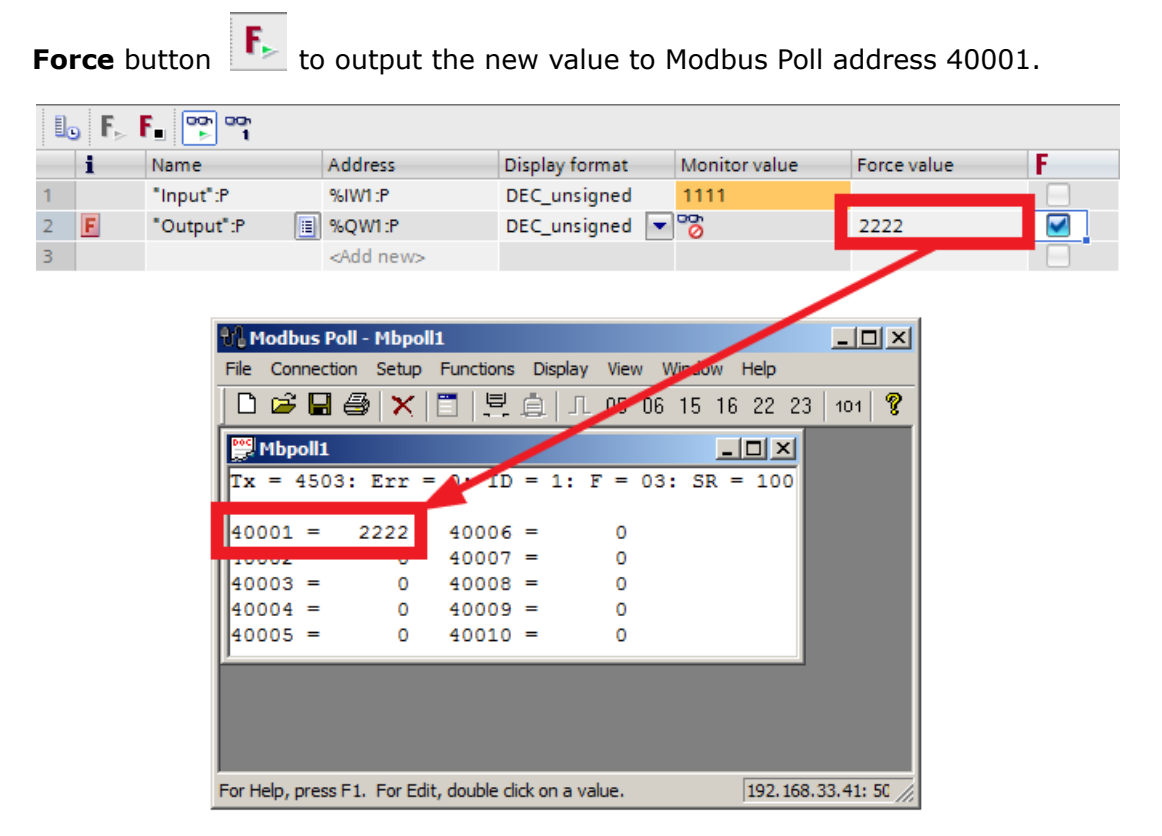

The above test confirms that the MGate 5101-PBM-MN will poll the PROFIBUS slave device regularly.